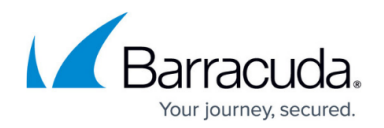

# **How to Configure MAC to Interface Mapping**

#### <https://campus.barracuda.com/doc/73007735/>

If you are running a firewall with multiple configured network interfaces, the mapping of the interface names to the corresponding MAC addresses and the order of the interface names (e.g., eth0, eth1, eth2...) are the result of your first configuration. However, it might be necessary at a later time to add further interfaces or change the mapping of interface names to the MAC addresses. To ensure that a special MAC address maps to the correct interface name, you must bind the interface names to their corresponding MAC addresses in a special **MAC to Interface Mapping** table.

# **Before You Begin**

- Go to **CONTROL > Network**.
- In the upper area, click **Interfaces** to see which MAC addresses map to which interface names and write down their mapping.

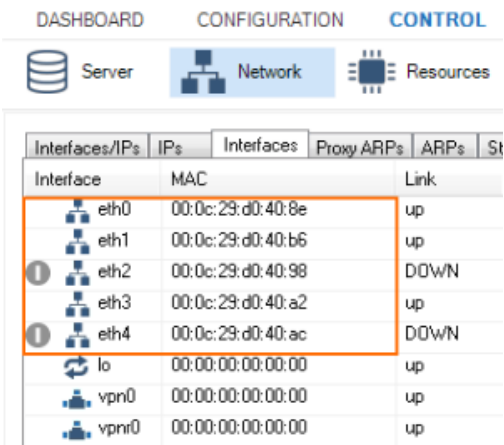

# **Step 1. Verify the Mapping of MAC Addresses to the Interface Names**

- 1. Go to **CONTROL > Network**.
- 2. Verify the mapping of MAC addresses to the interface names after adding the new Ethernet adapter. In this example, the newly added interface (eth3) incorrectly shows up between the previous order of interfaces.

Depending on your configuration, the order of interfaces can differ!

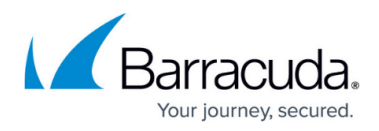

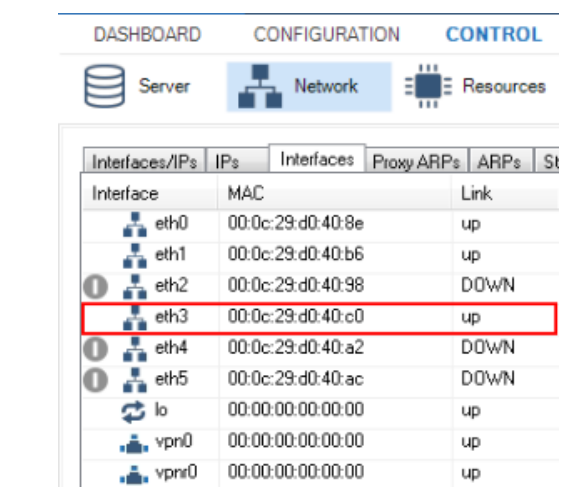

# **Step 2. Add a Mapping Table to Correctly Bind the MAC Addresses to the Corresponding Interface Names**

- 1. Go to **CONFIGURATION > Configuration Tree > Box > Interfaces**.
- 2. Click **Lock** .
- 3. In the left menu, click **Switch to Advanced View**.
- 4. Click **Show...**.
- 5. The **MAC Mapping** window opens.
- 6. Set **Use Assignment** to **yes**.
- 7. For each network interface name and its corresponding MAC address that you wrote down earlier, add two entries in the **MAC to Interface Assignment** table complying with the following template:
	- 1. Entry #1: CM2I\_aa\_bb\_cc\_dd\_ee\_ff=ethX. Replace the letters aa to ff by the real numbers from the corresponding MAC address. Replace X by the number of the corresponding interface number. Example: CM2I\_00\_11\_22\_33\_44\_55=eth0.
	- 2. Entry #2: CI2M\_ethX=aa\_bb\_cc\_dd\_ee\_ff. Replace the letters aa to ff by the real numbers from the corresponding MAC address. Replace X by the number of the corresponding interface number. Example: CI2M\_eth0=00\_11\_22\_33\_44\_55.

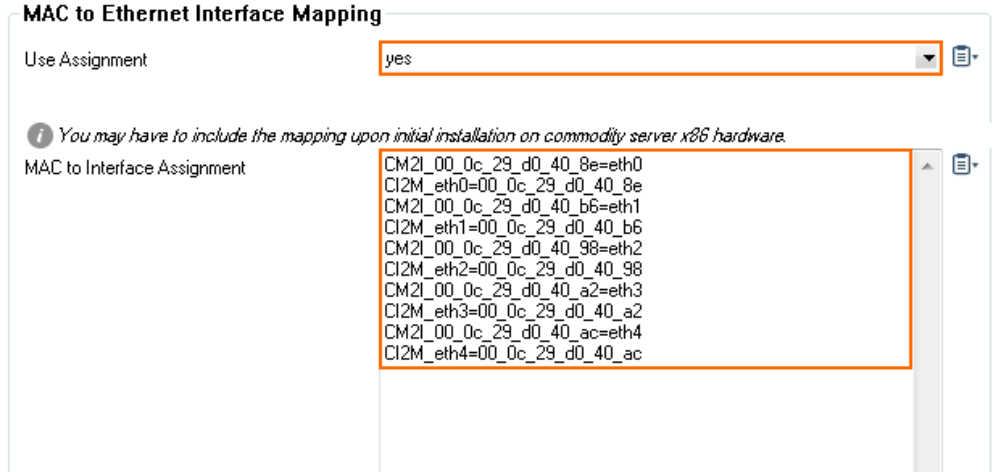

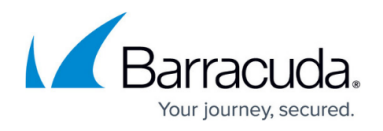

- 8. Add two further entries for the new interface name and MAC address according to the two templates shown above. In this example, the new Ethernet adapter must be placed at the end (=eth5) of the former list of Ethernet adapters:
	- 1. Entry #1: CM2I aa bb cc dd ee ff=ethX.
	- 2. Entry #2: CI2M\_ethX=aa\_bb\_cc\_dd\_ee\_ff.

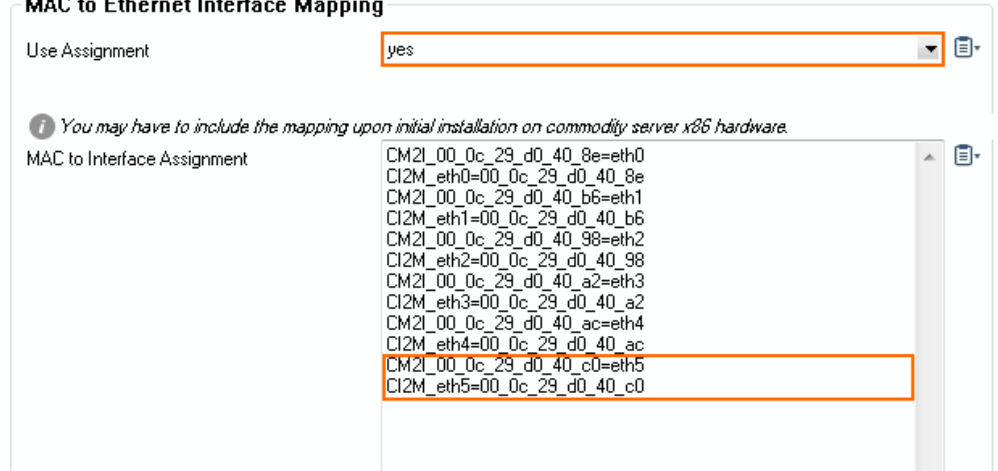

- 9. Click **OK**.
- 10. Click **Send Changes** and **Activate**.

### **Step 3. Activate the Network Configuration**

You must activate the network changes.

- 1. Go to **CONTROL > Box**.
- 2. In the left menu, expand the **Network** section and click **Activate new network configuration**.
- 3. Select **Failsafe**. The 'Failsafe Activation Succeeded' message is displayed after your new network configurations have been successfully activated.

### **Step 4. Verify the Correct Mapping of All MAC Addresses to Their Corresponding Interface Names**

- 1. Go to **CONTROL > Network**.
- 2. In the upper area, click **Interfaces** to see which MAC addresses map to which interface name and write down the mapping.

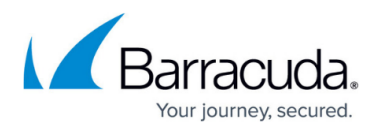

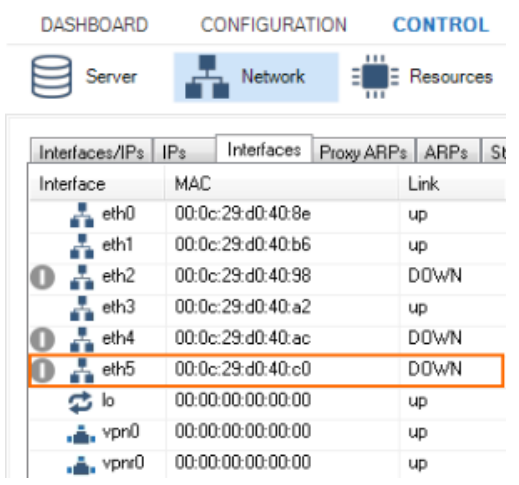

The newly added interface is now listed according to the **MAC to Interface Mapping** table.

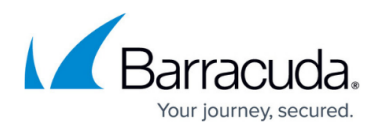

#### **Figures**

- 1. MAC interface mapping before adding interface.png
- 2. MAC interface mapping after adding interface.png
- 3. add\_mapping\_former\_MAC\_interfaces\_names.png
- 4. add\_mapping\_new\_MAC\_interfaces\_names.png
- 5. MAC\_interface\_mapping\_with\_correct\_interface\_order.png

© Barracuda Networks Inc., 2019 The information contained within this document is confidential and proprietary to Barracuda Networks Inc. No portion of this document may be copied, distributed, publicized or used for other than internal documentary purposes without the written consent of an official representative of Barracuda Networks Inc. All specifications are subject to change without notice. Barracuda Networks Inc. assumes no responsibility for any inaccuracies in this document. Barracuda Networks Inc. reserves the right to change, modify, transfer, or otherwise revise this publication without notice.